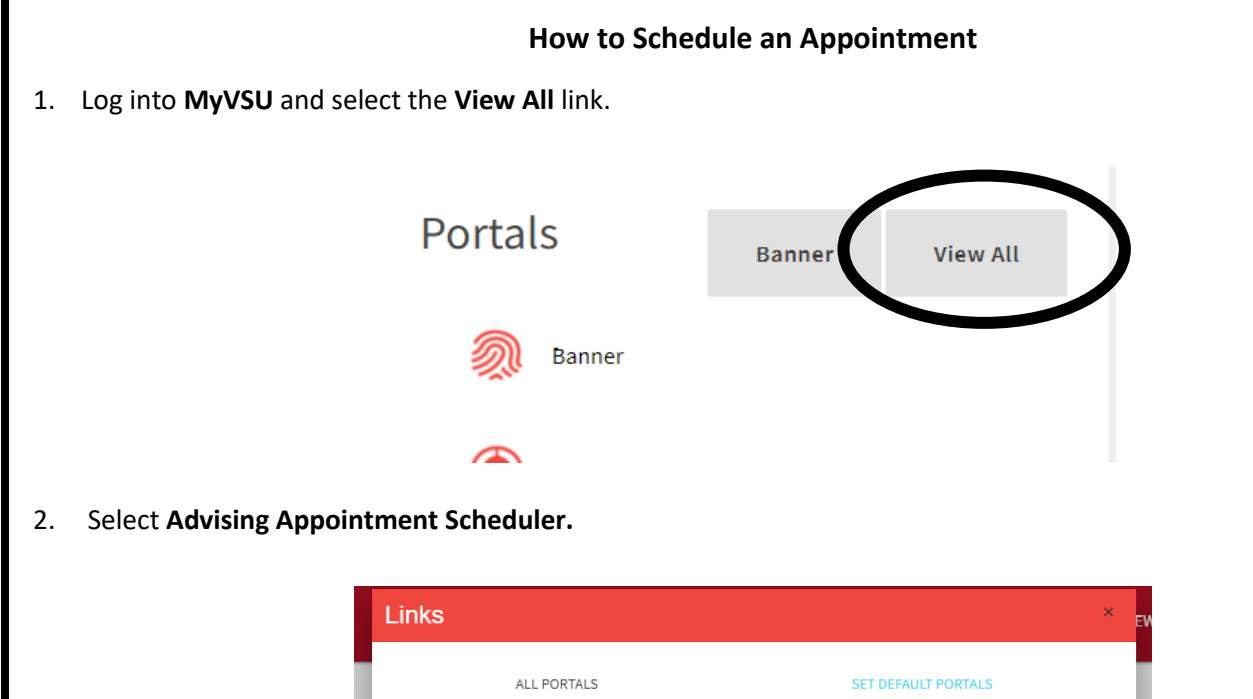

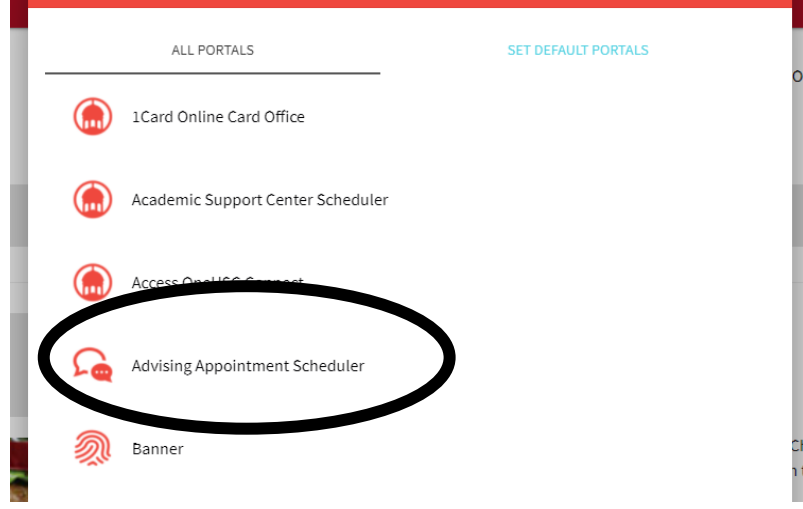

3. Click on **Login with MyVSU.**

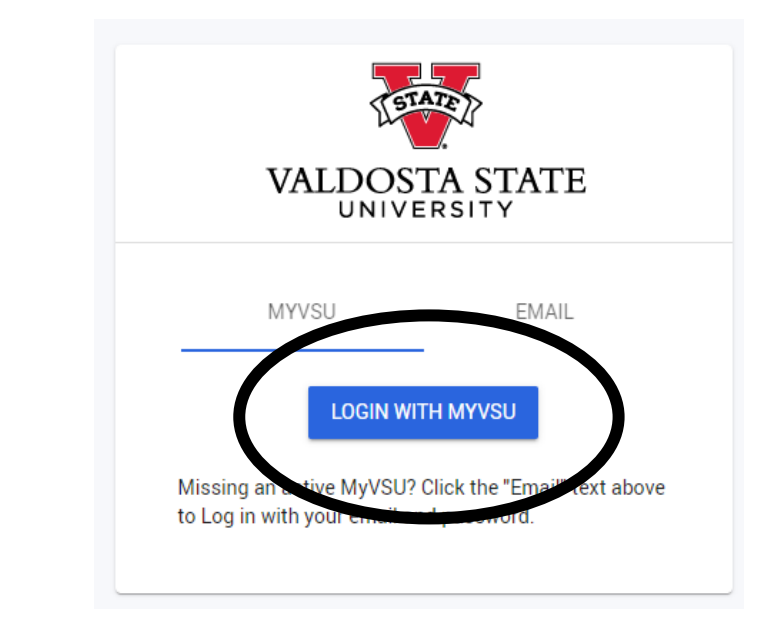

4. You are now viewing your Dashboard. Underneath the Connect tab, Click on **Schedule Appointment.**

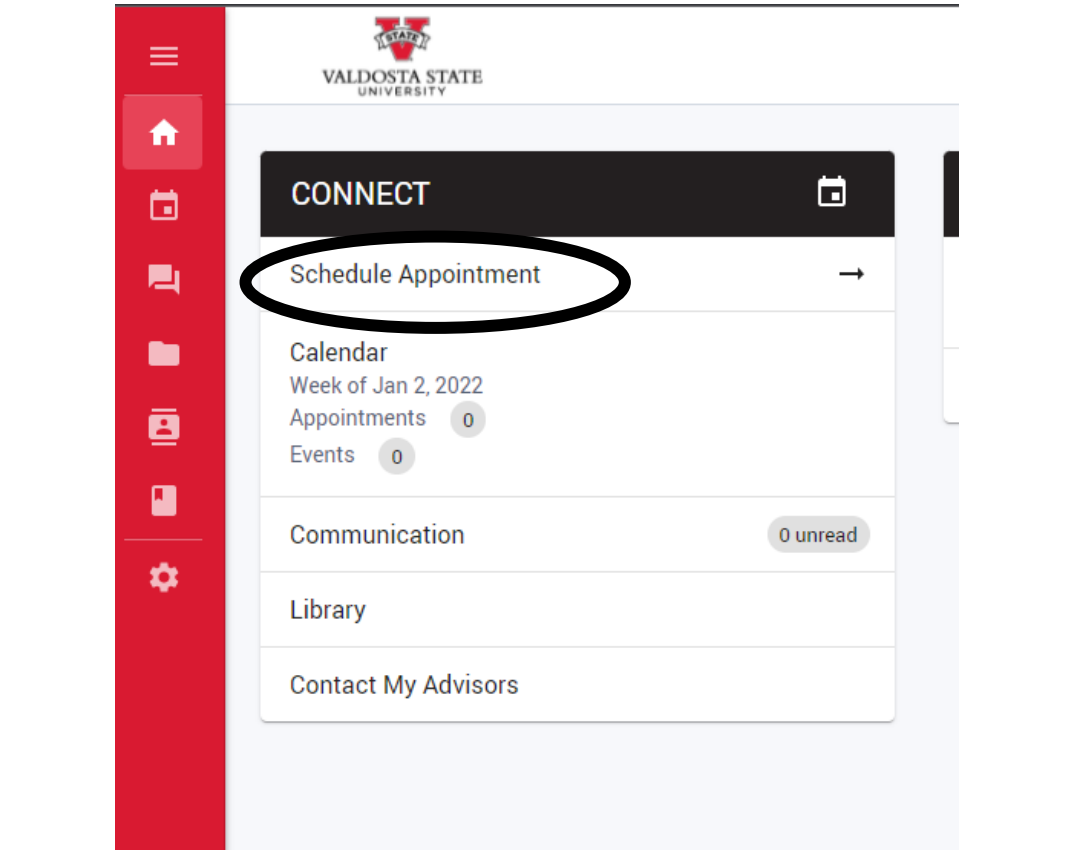

5. Search the office from the drop-down menu. The office to select is Student Support Services.

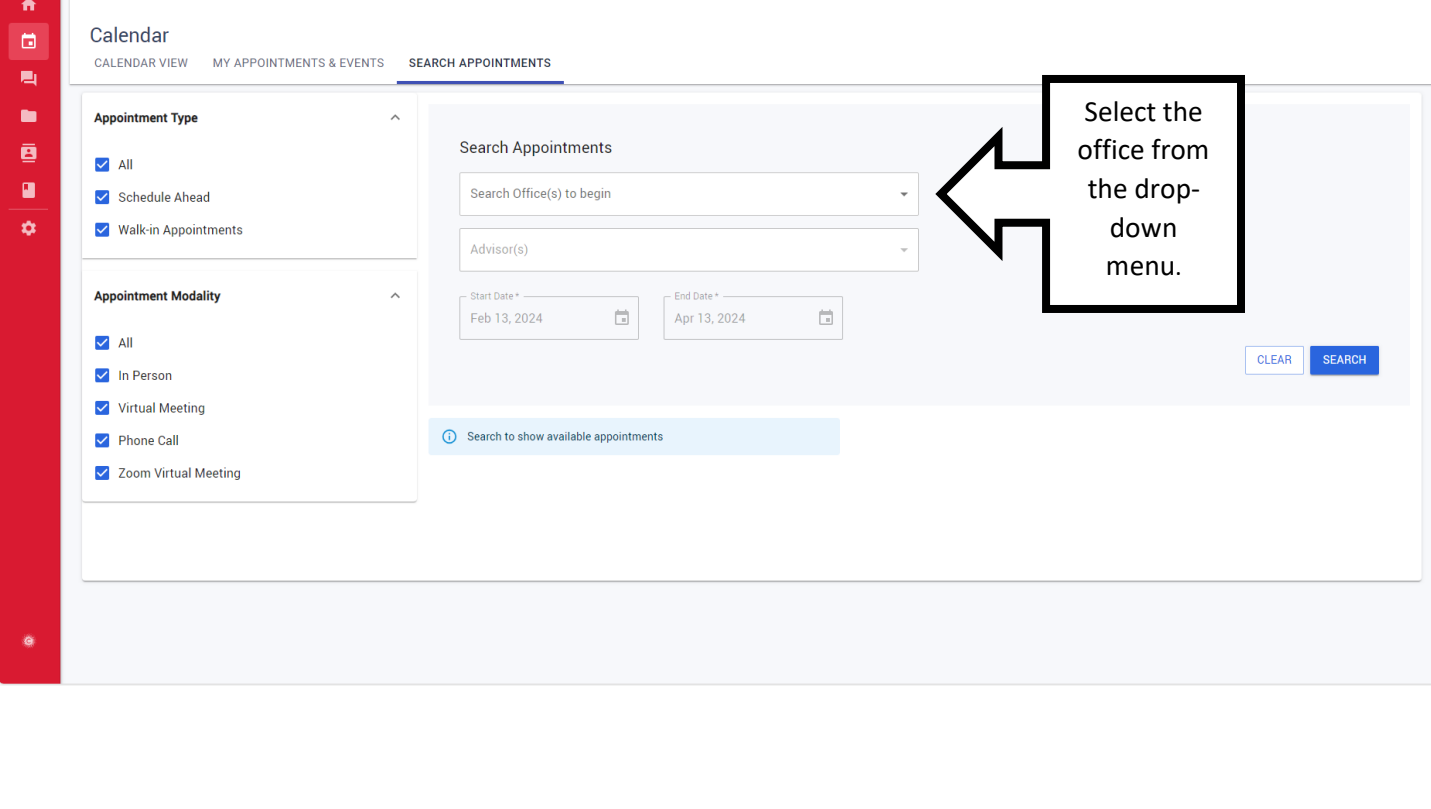

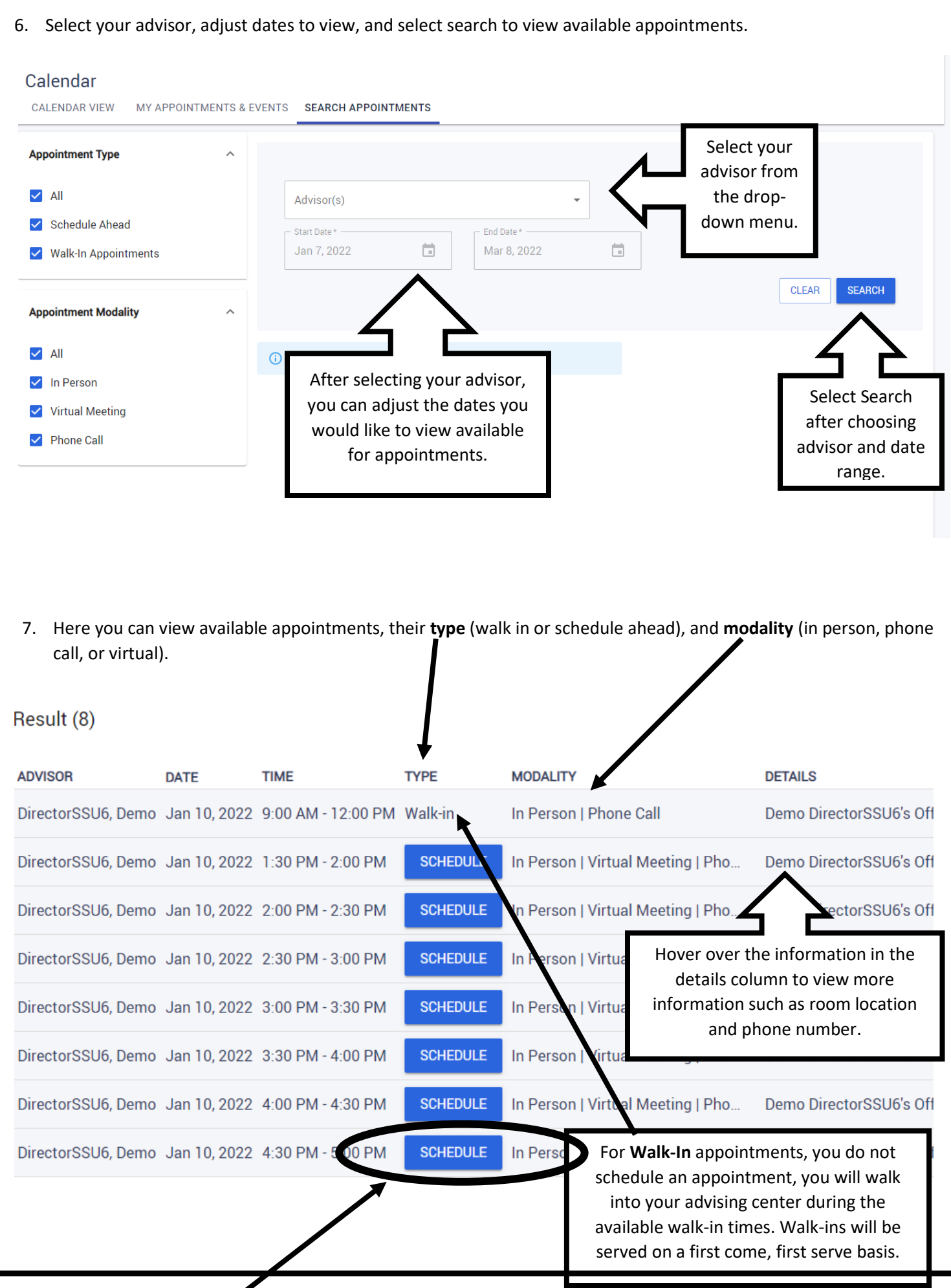

To **schedule an appointment**, click on the **Schedule** button next to your desired appointment time. The schedule appointment window will pop up.

8. Complete the Appointment form to confirm the appointment time.

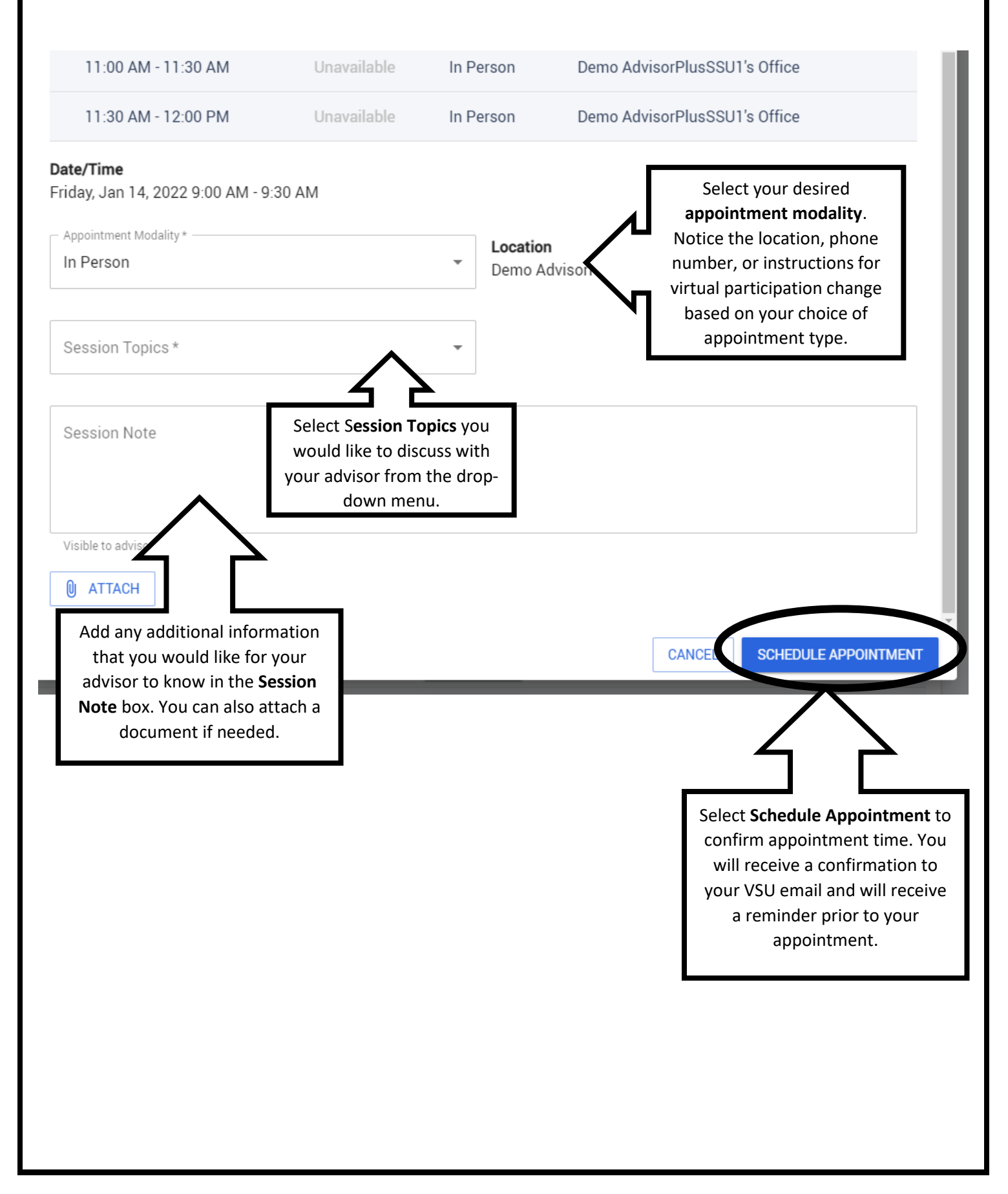